## **台灣高鐵T Express手機通關-企業會員訂票操作說明**

## **1 請依指示操作輸入及勾選相關資訊,選擇完畢請按「確認車次」。**

**2 請輸入「取票人資訊」及「常用乘客資訊」之企業統編欄位。**

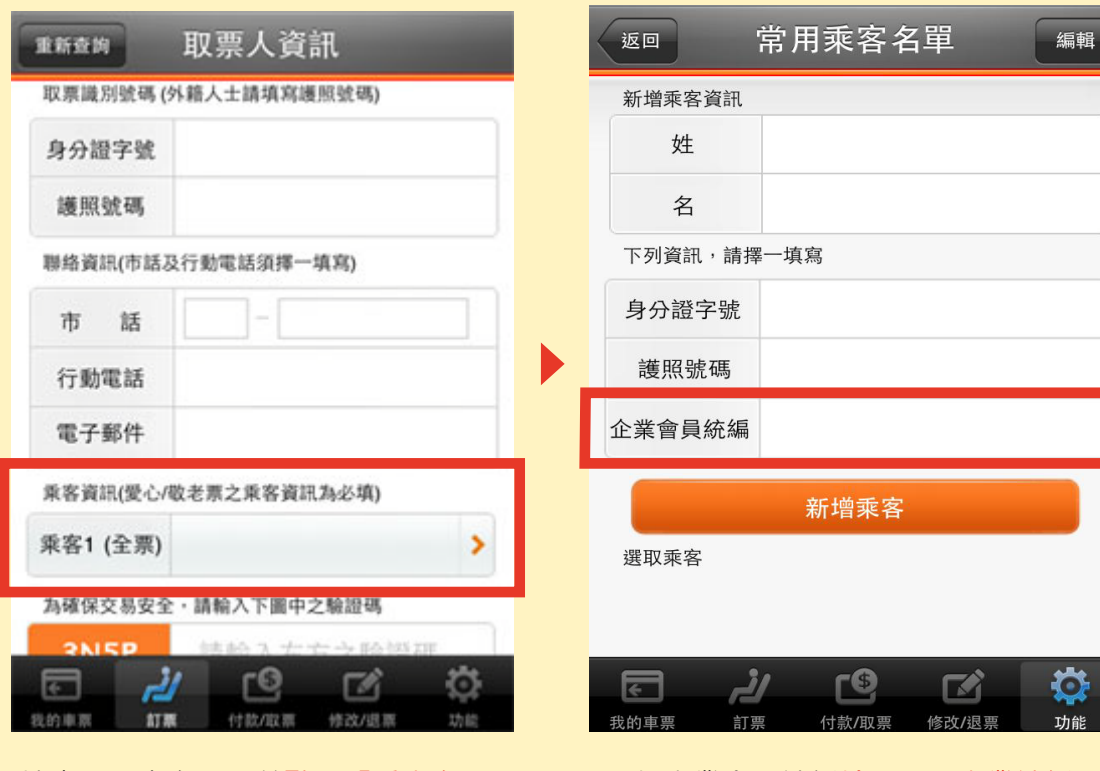

填寫取票人資訊,並點入「乘客資訊」 於企業會員統編輸入 8 碼企業統編

## 3 您已完成訂位,請確認票證資訊及付款方式。

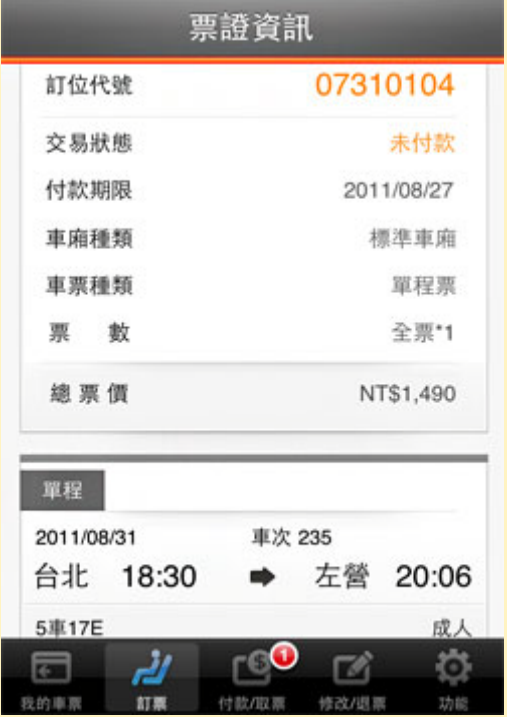

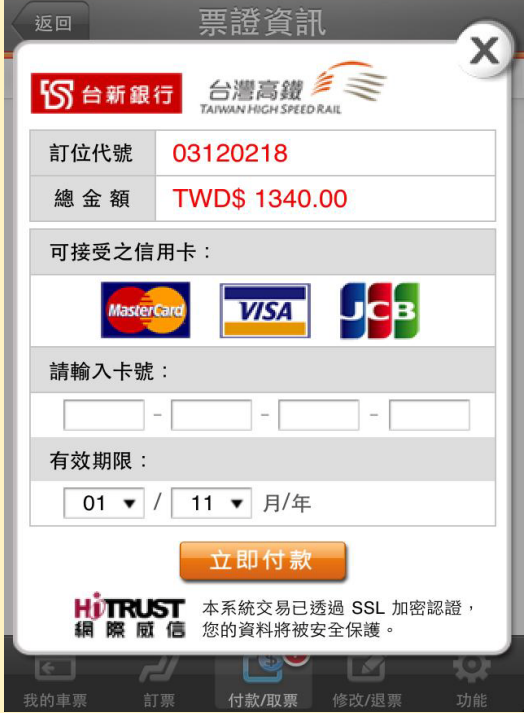

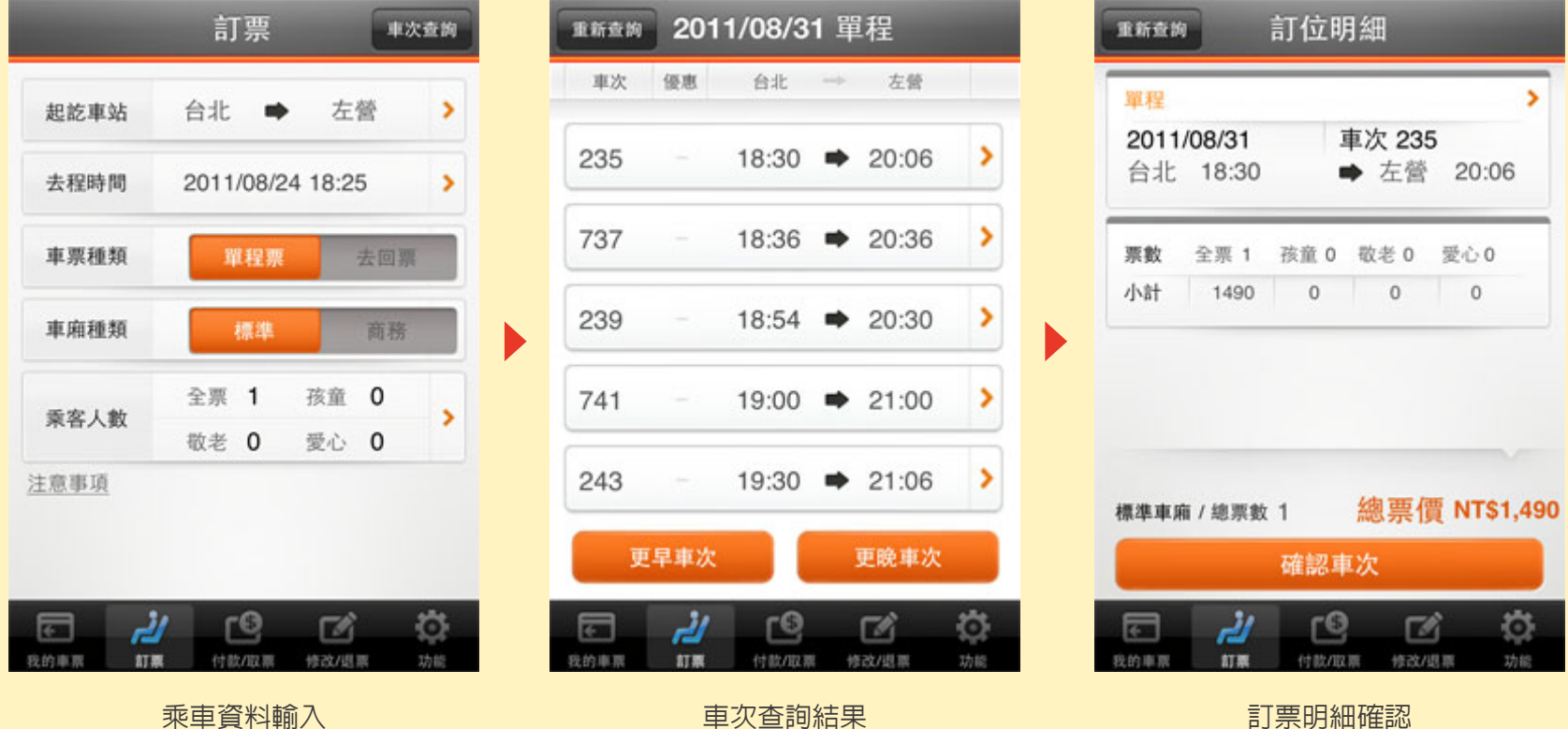

確認票證資訊 輸入付款資訊

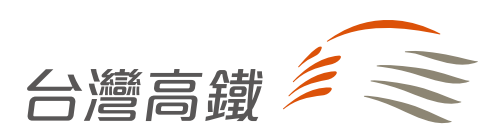

真實接觸 Be There | www.thsrc.com.tw